## **Motion To Dismiss Case and Motion To Sever Case**

**NOTE:** This procedure is to be used if the party filer is a Trustee; if the party filer is **NOT a Trustee**, the Motions procedure should be used**!**

## **INTRODUCTION:**

- Chapter 12 or 13 Trustees filing a Motion To Dismiss using the Court's LBF should use the Batch event.
- ! If filing a Motion To Dismiss Adversary Proceeding, the Motions procedure should be used.
- ! If one debtor in a joint case failed to attend the meeting of creditors or the debtors are not married, use the Motion to Sever Case (Chapter 07) event and follow the procedures below.
- **STEP 1.** Click on **Bankruptcy** on the ECF Main Menu Bar.
- **STEP 2.** Click on **Motions/Applications**.
- **STEP 3.** The **Case Number** screen displays.
	- $\Box$  Insert the case number using the YY-NNNNN format.
	- ' Click **Next**.
- **STEP 4.** Confirm the debtor(s) name and case number are correct.
	- $\Box$  Select the appropriate motion from the event list.
	- ' Click **Next**.
- **STEP 5.** The **Party Selection** screen displays.
	- $\Box$  Select the party filer.
	- ' Click **Next**.
- **STEP 6.** Confirm the Debtor(s) name and case number are correct.

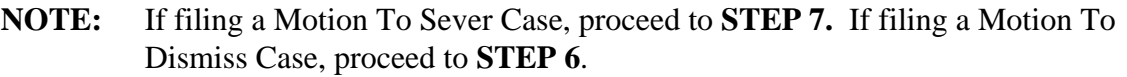

- ' Click **Next** and continue with **STEP 8**.
- **STEP 7.** Several items appear.
	- Fee: \$ box displays, enter 0.00.
	- ' At **Did Debtor Complete the Meeting of Creditors?** click on the Radio Button which corresponds with the correct answer. (Defaults to **No**.)
	- ' At **Debtors Are Married?** click on the Radio Button which corresponds with the correct answer. (Defaults to **Yes**.)
	- ' Click **Next**.

**NOTE:** If answering **Yes** to both questions, proceed to **STEP 11**. If answering **No** to either question, proceed to **STEP 12**.

## **STEP 8. Did Debtor(s) Complete the Meeting of Creditors?**

- $\Box$  Click on the Radio Button which corresponds with the correct answer. (Defaults to **No**.)
- ' Click **Next**.

**NOTE:** If answering **Yes**, proceed to **STEP 9.** If answering **No**, proceed to **STEP 12.**

## **STEP 9.** At **Select the reason for dismissing below**:

- $\Box$  Click on the Radio Button which corresponds with the reason for dismissal.
- ' Click **Next**.
- **STEP 10. Does this filing include Supporting Documents, e.g., Affidavit, Declaration, etc.?**
	- $\Box$  Click on the Radio Button which corresponds with the correct answer (Defaults to **No**.)
	- ' Click **Next**.
- **STEP 11.** Several items may appear.
	- ' If filing a Motion To Sever, at **Does This Filing Include An Affidavit?** Click on the Radio Button which corresponds with the correct answer (Defaults to No.)
	- $\Box$  Click Browse to select the appropriate PDF to attach.
	- ' Click **Next**.

**NOTE:** If filing a Motion To Sever, proceed to **STEP 13**. If filing a Motion To Dismiss, proceed to **STEP 14**.

- **STEP 12.** Confirm the Debtor(s) name and case number are correct.
	- ' Click **Next.**

**NOTE:** If filing a Motion To Sever, proceed to **STEP 13**. If filing a Motion To Dismiss, proceed to **STEP 14**.

- **STEP 13. Enter Name of Debtor to be Severed** displays.
	- $\Box$  Enter the name of the Debtor to be severed.
	- ' Click **Next**.
- **STEP 14.** The **Docket Text: Modify as Appropriate** screen displays.
	- $\Box$  Use the drop down list to select any extra information that may be required to complete the docket text and/or use the free text box (up to 30 characters) to add important information or leave both blank
- ' Click **Next**.
- **STEP 15.** The **Docket Text: Final Text** screen displays.
	- $\Box$  Confirm the docket text is correct.
	- ' Click **Next**.
- **STEP 16.** The **Notice of Electronic Filing** screen displays.